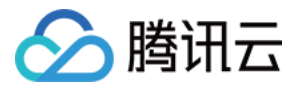

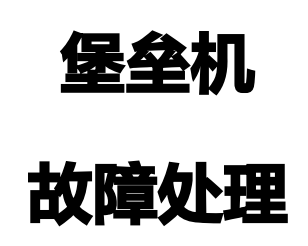

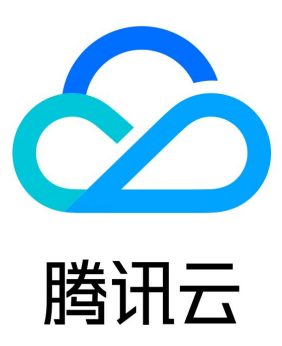

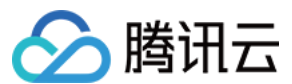

【版权声明】

©2013-2024 腾讯云版权所有

本文档(含所有文字、数据、图片等内容)完整的著作权归腾讯云计算(北京)有限责任公司单独所有,未经腾讯云事先明确书面许可,任何 主体不得以任何形式复制、修改、使用、抄袭、传播本文档全部或部分内容。前述行为构成对腾讯云著作权的侵犯,腾讯云将依法采取措施追 究法律责任。

【商标声明】

## ◇腾讯云

及其它腾讯云服务相关的商标均为腾讯云计算(北京)有限责任公司及其关联公司所有。本文档涉及的第三方主体的商标,依法由权利人所 有。未经腾讯云及有关权利人书面许可,任何主体不得以任何方式对前述商标进行使用、复制、修改、传播、抄录等行为,否则将构成对腾讯 云及有关权利人商标权的侵犯,腾讯云将依法采取措施追究法律责任。

【服务声明】

本文档意在向您介绍腾讯云全部或部分产品、服务的当时的相关概况,部分产品、服务的内容可能不时有所调整。 您所购买的腾讯云产品、服务的种类、服务标准等应由您与腾讯云之间的商业合同约定,除非双方另有约定,否则,腾讯云对本文档内容不做 任何明示或默示的承诺或保证。

#### 【联系我们】

我们致力于为您提供个性化的售前购买咨询服务,及相应的技术售后服务,任何问题请联系 4009100100或95716。

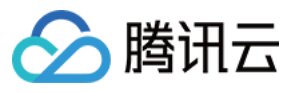

## 文档目录

#### [故障处理](#page-3-0)

[SaaS 型堡垒机](#page-3-1) [Windows 资源登录提示 Connection timed out](#page-3-2) [Windows 资源登录提示 wait active](#page-6-0) [Mac 系统用户无法访问 Windows 资源](#page-8-0) [Mac 系统使用 iTerm 客户端运维时出现乱码](#page-10-0) [无法调用本地 Xshell 或 SecureCRT](#page-11-0) [运维用户无法收到验证码短信](#page-13-0) [运维人员登录资源无法获取到账号](#page-16-0) [Linux 资源登录提示主机不可达](#page-18-0) [Linux 资源登录失败提示密码错误](#page-21-0)

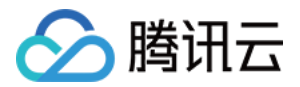

# <span id="page-3-1"></span><span id="page-3-0"></span>故障处理 SaaS 型堡垒机 Windows 资源登录提示 Connection timed out

<span id="page-3-2"></span>最近更新时间:2024-04-18 09:43:41

## 现象描述

Windows 资源访问异常,提示无法连接到远程计算机,如下图所示:

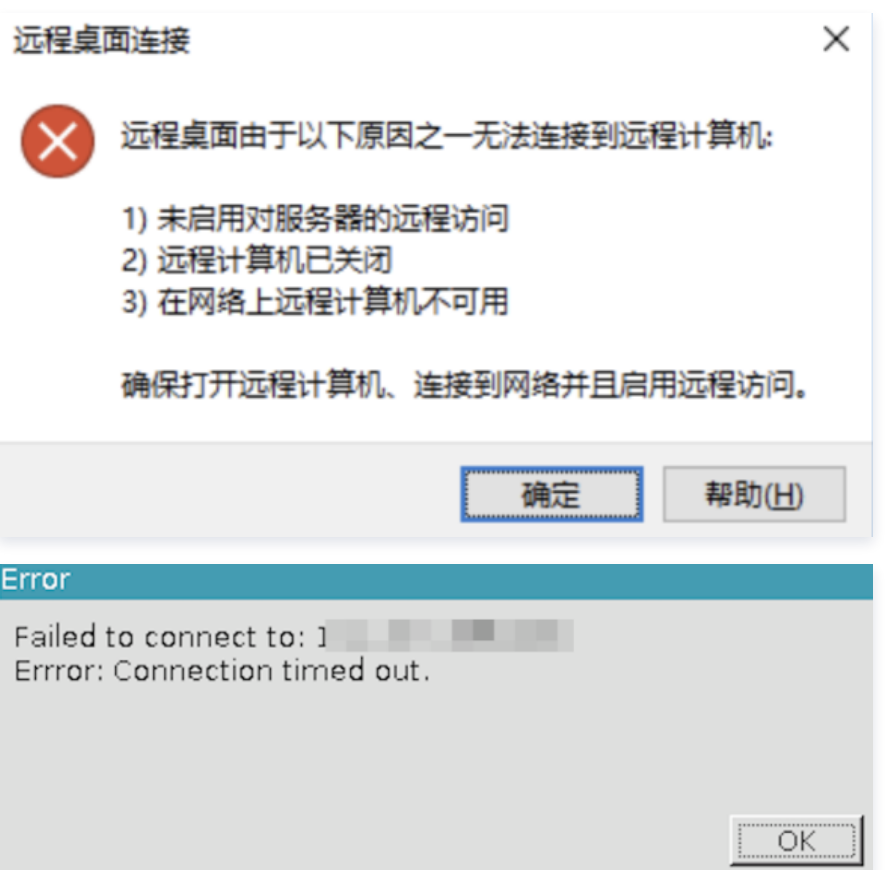

### 可能原因

SaaS 型堡垒机到资源 CVM 网络或者端口不通,导致堡垒机无法代理访问资源。

## 解决思路

- 1. 如果 SaaS 型堡垒机和资源不在同一个 VPC 则无法访问,需要购买多个服务或者打通 VPC 网络。
- 2. 若资源存在安全组限制,则堡垒机无法访问目标资源。需要放通资源安全组限制,允许堡垒机访问资源的远程协议端口。

## 处理步骤

## 不在同一个 VPC

- 1. 登录 [SaaS 型堡垒机控制台](https://console.cloud.tencent.com/bh),在左侧导航选择开通服务,进入开通服务页面。
- 2. 在开通服务页面, 单击购买, 购买多个服务。

说明:

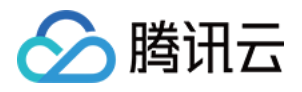

也可使用私有网络打通 VPC 网络,详情请参[见 连接其它 VPC。](https://cloud.tencent.com/document/product/215/36698)

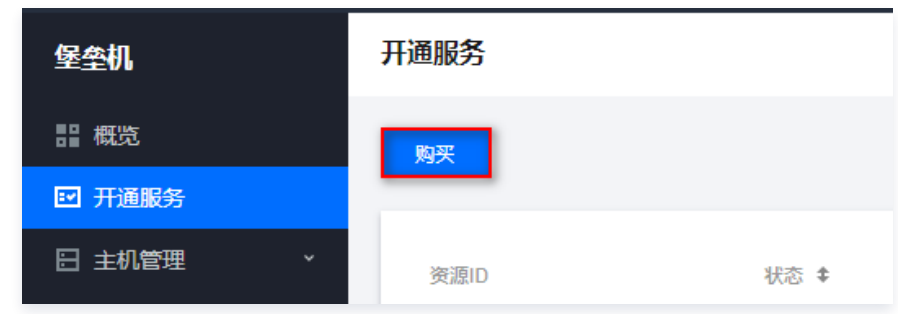

#### 安全组限制

- 1. 登录 [SaaS 型堡垒机控制台](https://console.cloud.tencent.com/bh),在左侧导航选择**开通服务**,进入开通服务页面。
- 2. 在开通服务页面,查看无法访问目标资源的堡垒机的内外网 IP,并记录内网 IP,用于加入到 步骤6 的入站规则中。

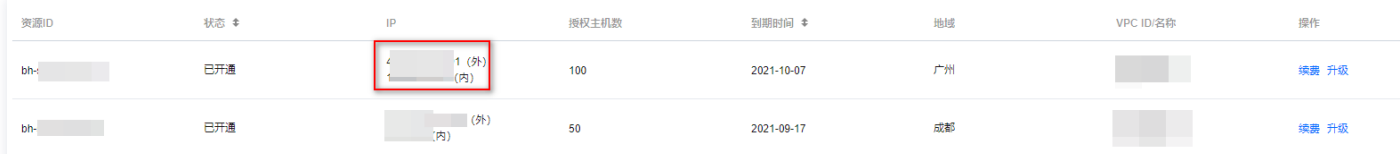

- 3. 登录 [云服务器控制台,](https://console.cloud.tencent.com/cvm/instance/index?rid=1)单击实例与镜像菜单下的实例,进入实例页面。
- 4. 在实例页面,单击需要绑定安全组的 CVM 实例 ID/实例名 > 安全组, 进入该实例详情的安全组页面。

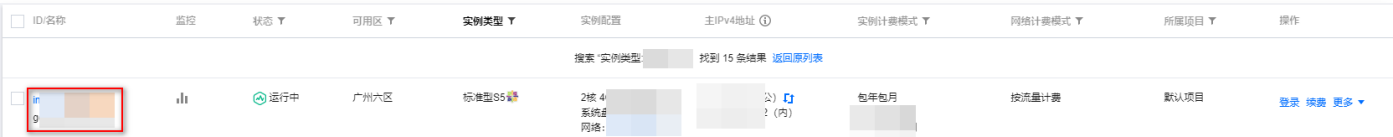

5. 在安全组页面, 单击**编辑规则**, 进入私有网络的安全组规则的入站规则页面。

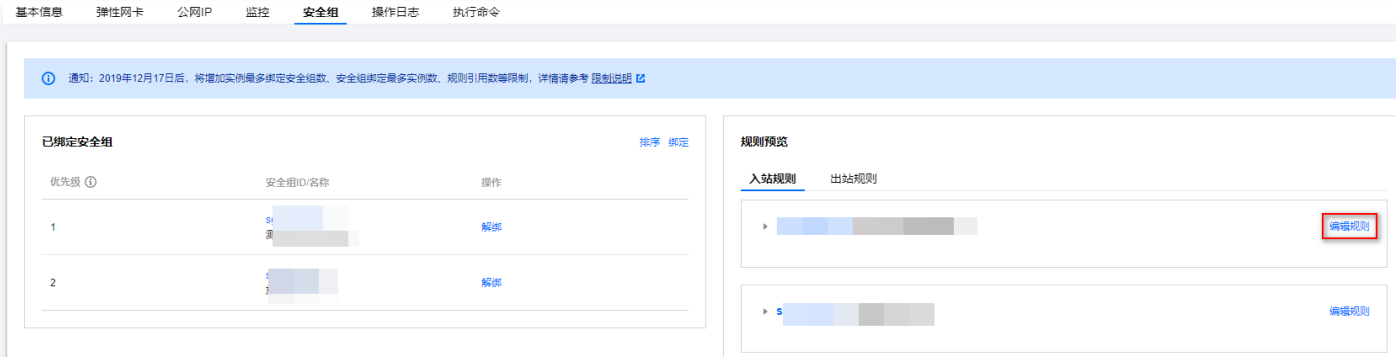

6. 在入站规则页面,可增加或修改入站规则,允许堡垒机内网 IP 访问资源远程桌面端口。

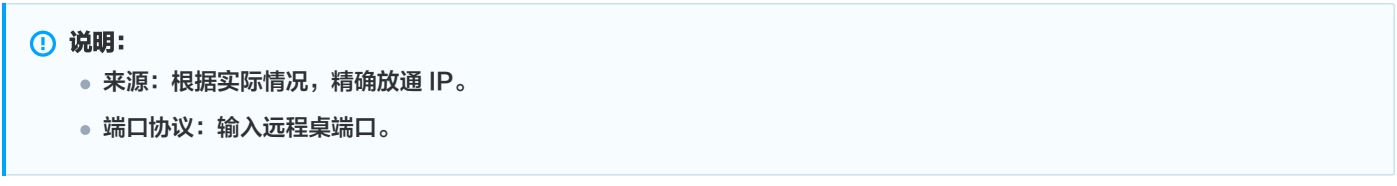

○ 增加: 单击**添加规则**, 配置相关参数, 单击**完成**。

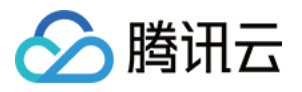

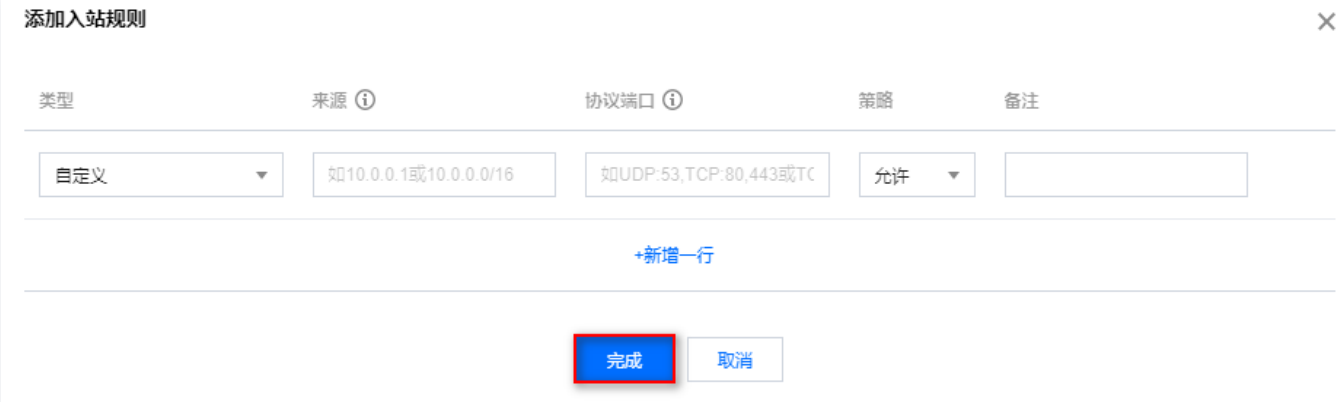

#### ○ 修改: 单击**编辑**, 修改来源 IP 和协议端口, 单击**保存**。

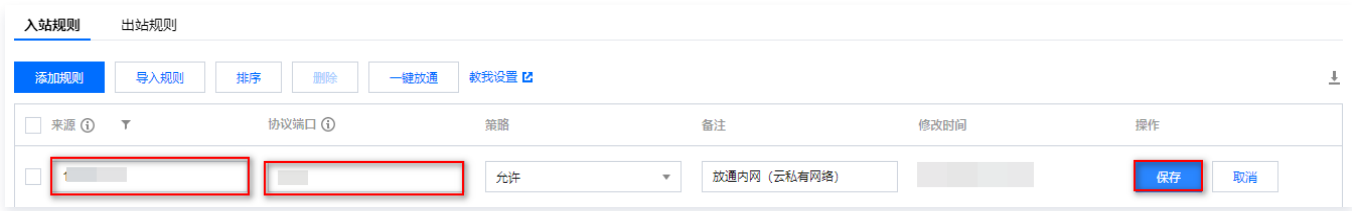

7. 在堡垒机的 [主机页面,](https://console.cloud.tencent.com/bh/host)单击**主机信息**,检查资源端口号配置,确认为在使用远程桌面端口,如果不正确请根据实际情况进行修改。

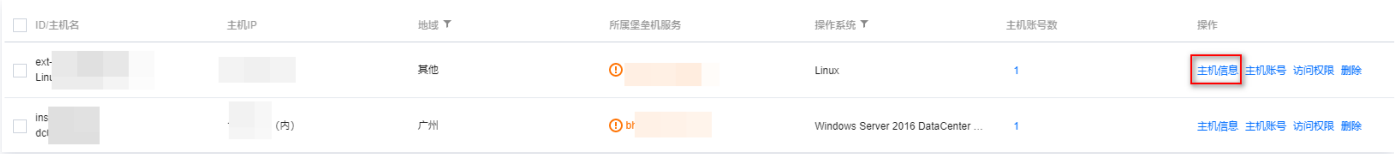

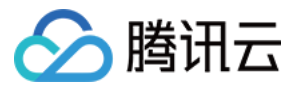

## <span id="page-6-0"></span>Windows 资源登录提示 wait active

最近更新时间:2024-04-18 09:43:41

## 现象描述

Windows 资源访问异常,提示 wait active error, 如下图所示:

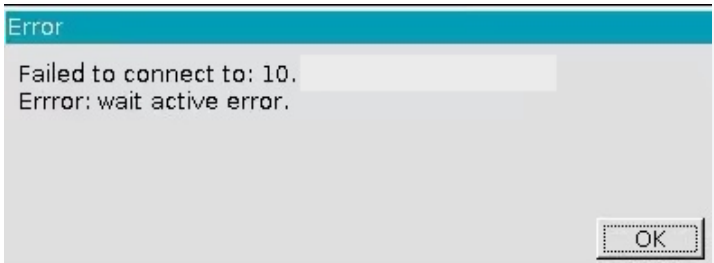

## 可能原因

远程桌面授权未激活,用户未加入 Remote Desktop Users 组。

## 解决思路

激活远程桌面服务,将用户加入 Remote Desktop Users 组。

### 处理步骤

- 1. 参考文档 [设置允许多用户远程登录 Windows 云服务器](https://cloud.tencent.com/document/product/213/36267) 进行配置。
- 2. 在操作系统界面,单击 $\overline{\mathcal{P}}$  ,输入 gpedit.msc ,按 Enter,打开 "本地组策略编辑器"。
- 3. 依次打开运行 > gpedit.msc > 计算机配置 > 管理模板 > Windows 组件 > 远程桌面服务 > 远程桌面会话主机 > 会话时间限制,找 到"设置已中断会话的时间限制",启用并将"结束已断开连接的会话"设置为1分钟。

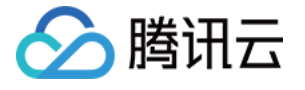

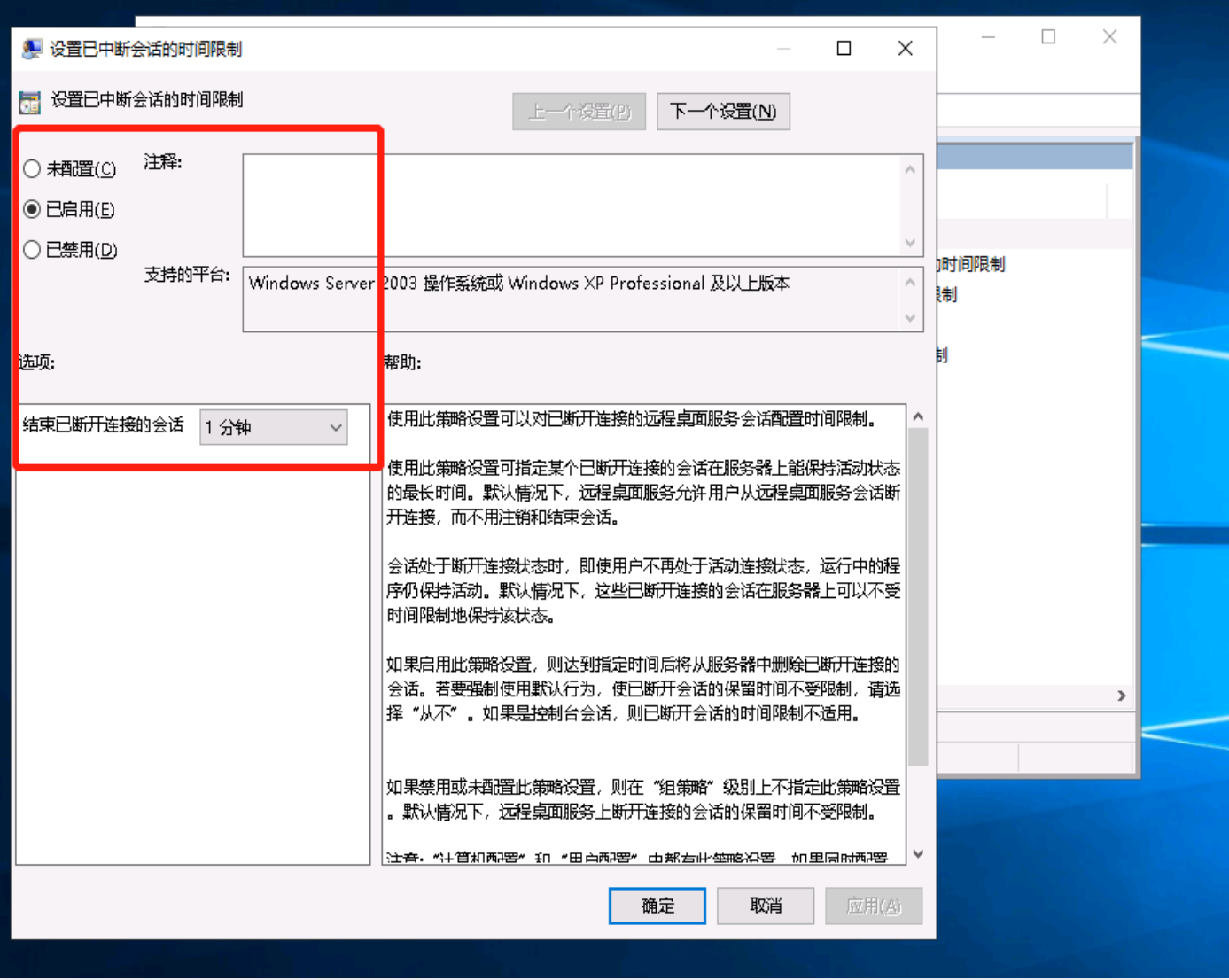

4. 将用户添加到 Remote Desktop Users 组。

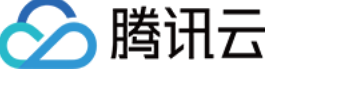

## <span id="page-8-0"></span>Mac 系统用户无法访问 Windows 资源

最近更新时间:2024-04-18 09:43:41

## 现象描述

Mac 系统用户安装完 BHLoader 插件后访问 Windows 资源,提示未找到 Microsoft Remote Desktop,无法访问资源。如下图所 示:

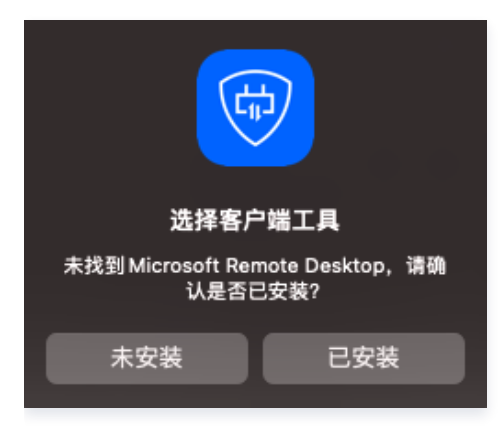

## 可能原因

Mac 系统未内置 RDP 的远程工具,需要用户自己安装工具并进行设置。

## 解决思路

在 Mac 系统中安装 RDP 的远程工具。

## 处理步骤

- 1. 下载并安装: Microsoft Remote Desktop, 推荐版本 10.5.1(1852), 使用默认安装即可。
- 2. 访问 Windows 资源,根据提示设置工具调取路径。

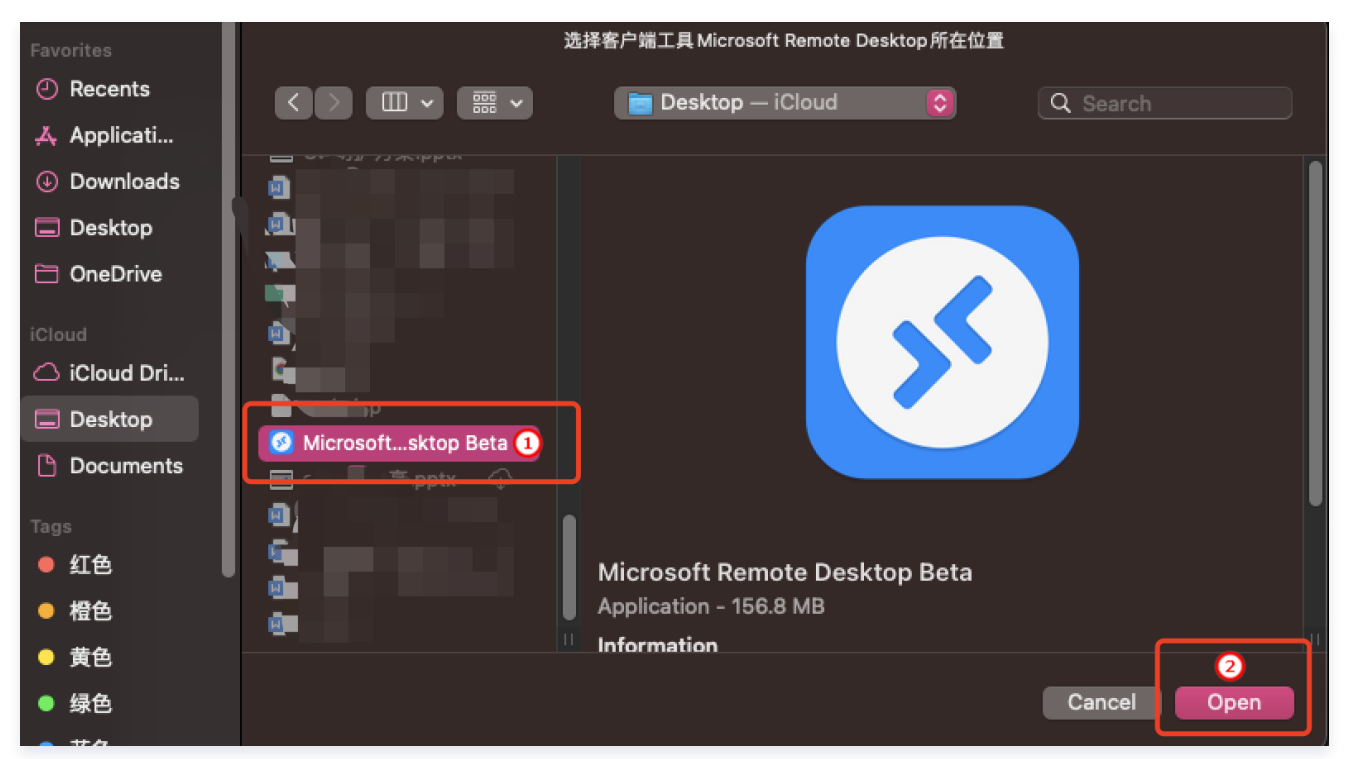

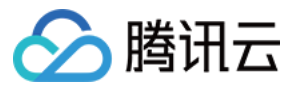

- 3. 设置完成后,单击访问,触发拉起 BHLoader 插件。
- 4. 单击确认,调用 MRD 客户端。

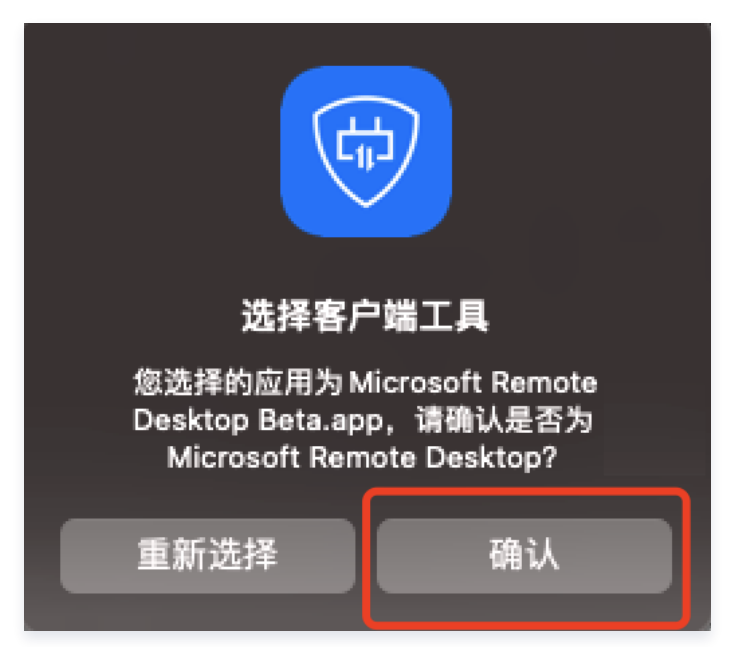

5. 单击 continue, 完成访问资源调用工具验证, 开始资源访问。

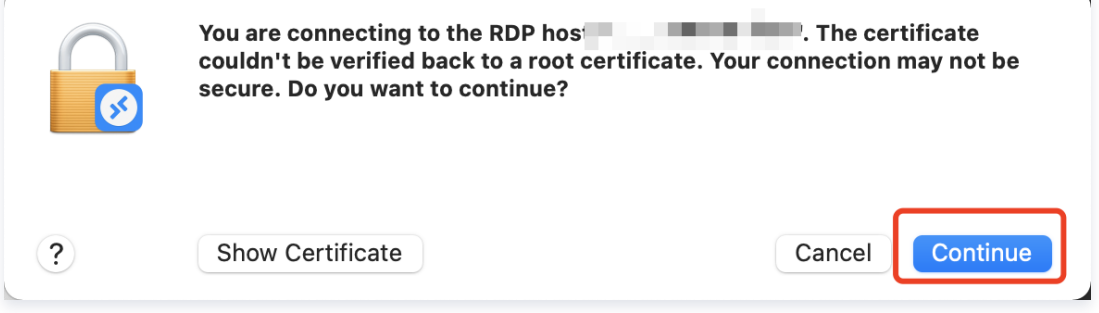

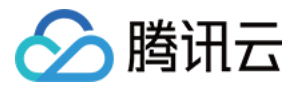

## <span id="page-10-0"></span>Mac 系统使用 iTerm 客户端运维时出现乱码

最近更新时间:2024-04-18 09:43:41

## 现象描述

Mac 系统使用 iTerm 客户端访问 Linux 服务器时,中文出现乱码。如下图所示:

[root@VM-148-13-centos ansible]# [root@VM-148-13-centos ansible]# git status # ???? master ??????, ?????? [root@VM-148-13-centos ansible]# [root@VM-148-13-centos ansible]#

### 可能原因

Mac 系统内 SSH 配置文件问题。

#### 解决思路

修改 Mac 系统中的 ssh\_config 文件。

#### 处理步骤

- 1. 打开 Mac 系统的终端,输入命令: vi /etc/ssh/ssh\_config 。
- 2. 将 SendEnv LANG 处的配置修改为 SendEnv LANG LC\_\* 。

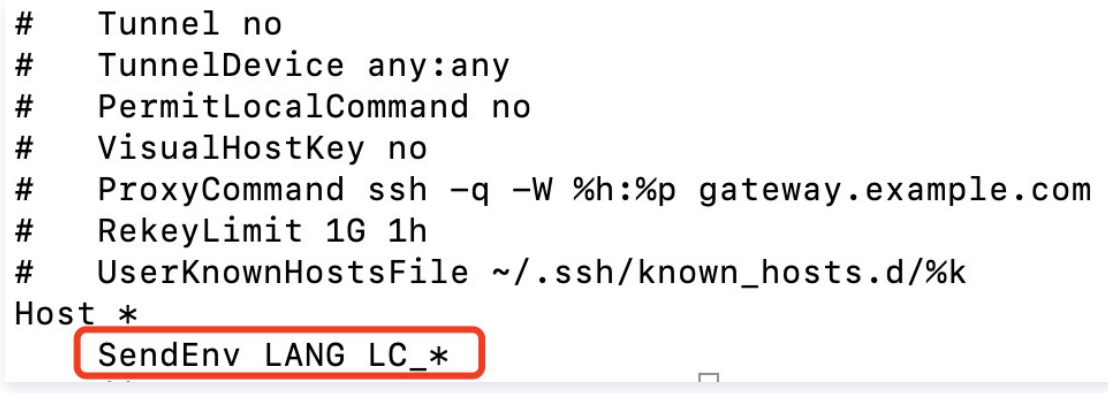

3. 关闭 iTerm 客户端,重新使用堡垒机访问目标设备,确认乱码问题是否解决。

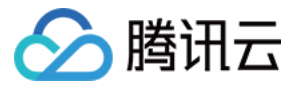

## <span id="page-11-0"></span>无法调用本地 Xshell 或 SecureCRT

最近更新时间:2024-04-18 09:43:41

## 现象描述

已经安装了 Xshell/SecureCRT,但是单击访问 Linux 资源时 BHLoader 插件没有拉起对应工具,而是弹出了如下文件选择框。

选择客户端工具

未找到SecureCRT, 请确认是否已安装?

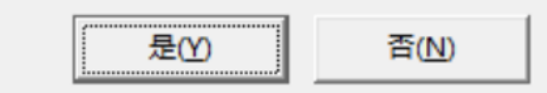

#### 可能原因

工具未安装在程序的默认目录C:\Program Files 或者 C:\Program Files (x86), 导致 BHLoader 无法直接拉起工具。

#### 解决思路

重新安装 Xshell 或 SecureCRT,使用默认路径安装,或手动选择工具路径。

#### 处理步骤

- 1. 重新安装 Xshell 或 SecureCRT,安装路径选择默认目录:C:\Program Files 或者 C:\Program Files (x86)。
- 2. 当运维用户第一次使用工具访问资源时, BHLoader 会弹窗提示, 提示是否已安装工具, 选择"是"。

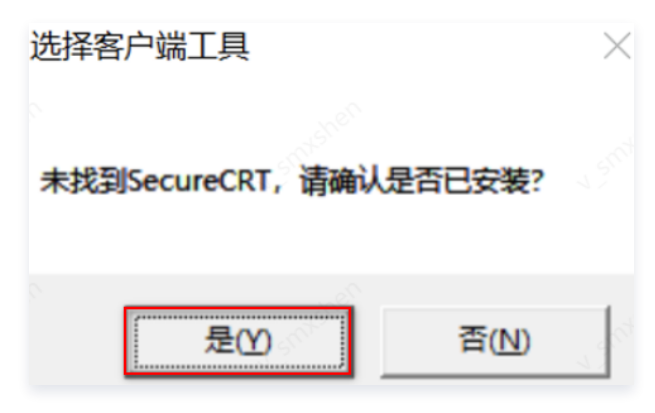

3. 在选择客户端工具弹窗中,选择 Xshell/SecureCRT 的安装目录与应用程序,BHLoader 会把本次选择的结果保存在配置中,后续不 用再选择。

○ Xshell 选择程序

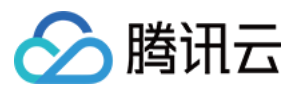

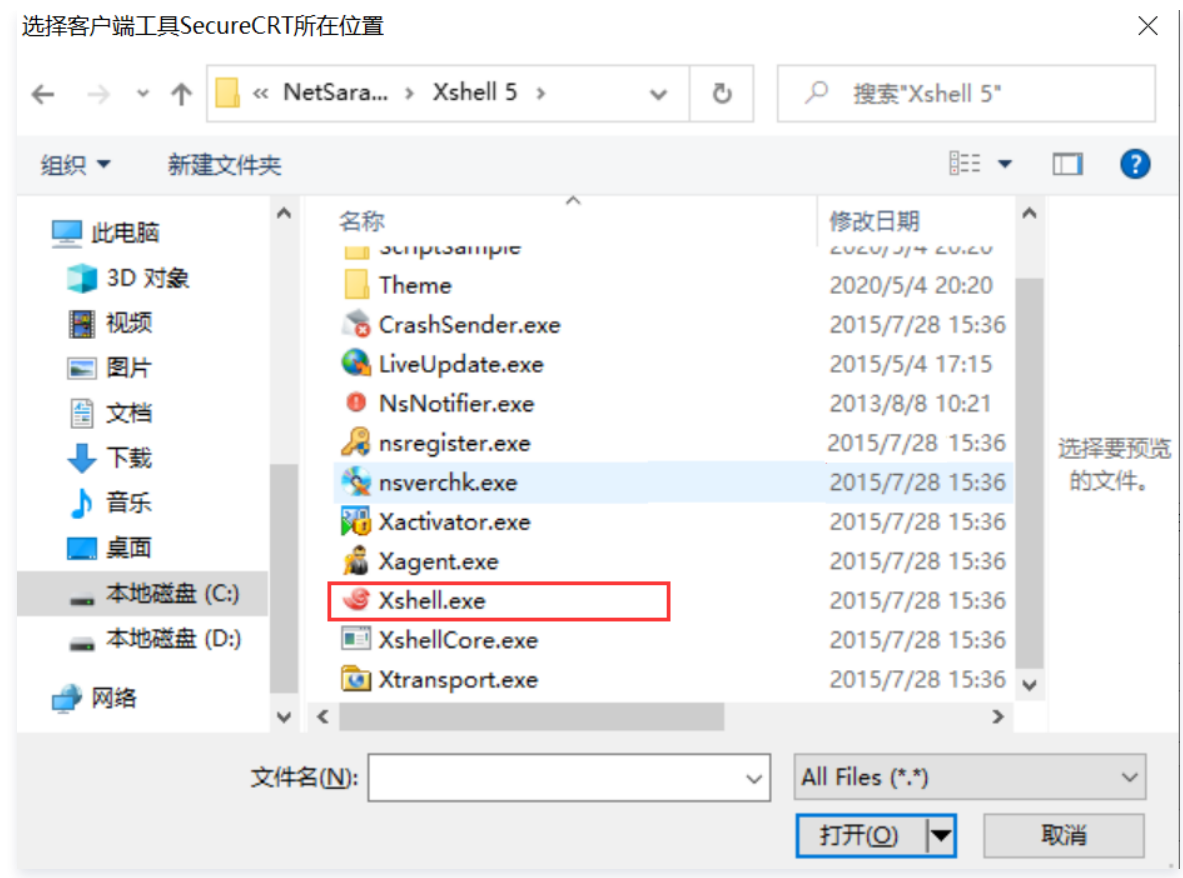

#### ○ SecureCRT 选择程序

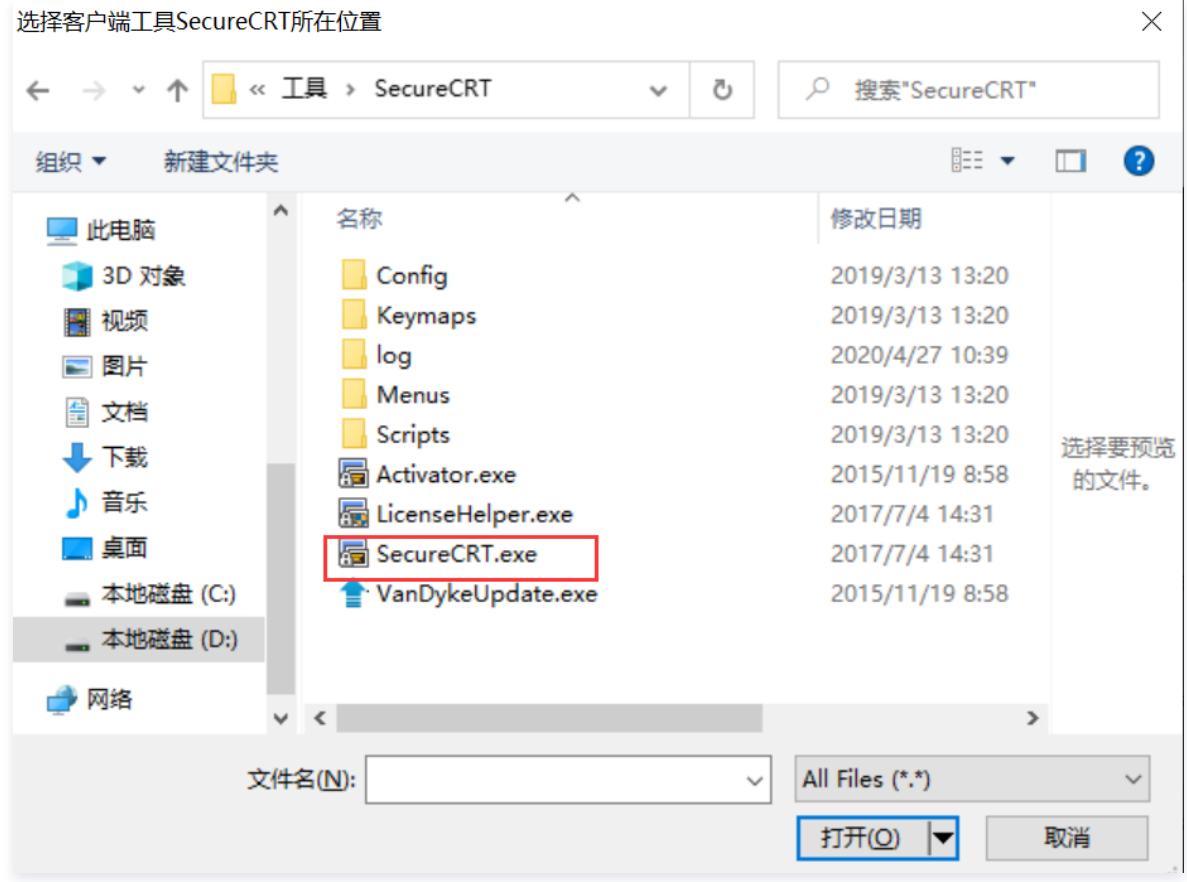

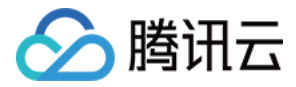

## <span id="page-13-0"></span>运维用户无法收到验证码短信

最近更新时间:2023-10-20 14:46:56

## 现象描述

SaaS 型堡垒机运维用户在激活账号、登录运维账号时无法收到短信验证码。

### 可能原因

- 1. 登录或激活时输入的手机号错误。
- 2. 运维用户不在用户列表中。
- 3. 运维用户在用户列表中,但是运维用户的手机号不正确。
- 4. 手机短信被拦截。

### 处理步骤

#### 输入号码不正确

检查在登录或激活时输入的手机号是否正确,如不正确,重新输入正确手机号尝试登录。

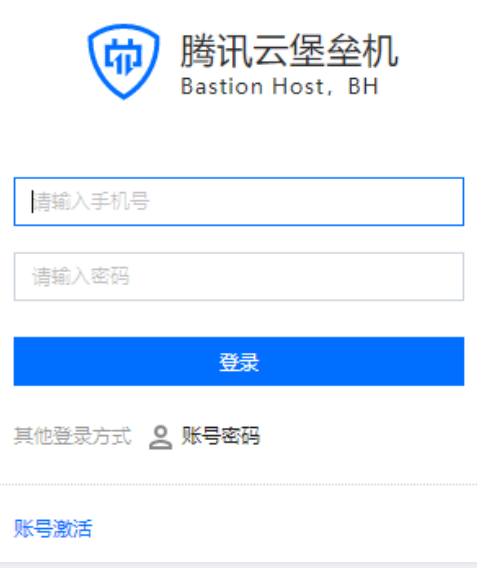

#### 运维用户不在用户列表中

- 1. 登录 [SaaS 型堡垒机控制台](https://console.cloud.tencent.com/bh),在左侧导航选择**用户管理 > 用户**,进入用户页面。
- 2. 在用户页面,检查无法收到验证码的运维用户是否在用户列表中,当不在用户列表中,单击**新建用户**,弹出新建用户弹窗。

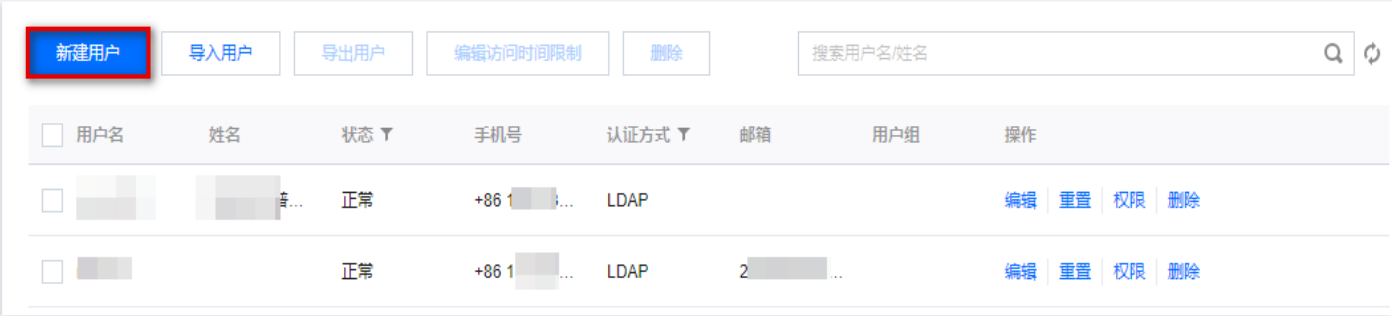

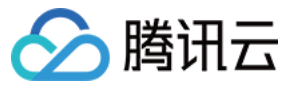

#### 3. 在新建用户弹窗中, 配置相关信息, 单击确定保存设置。

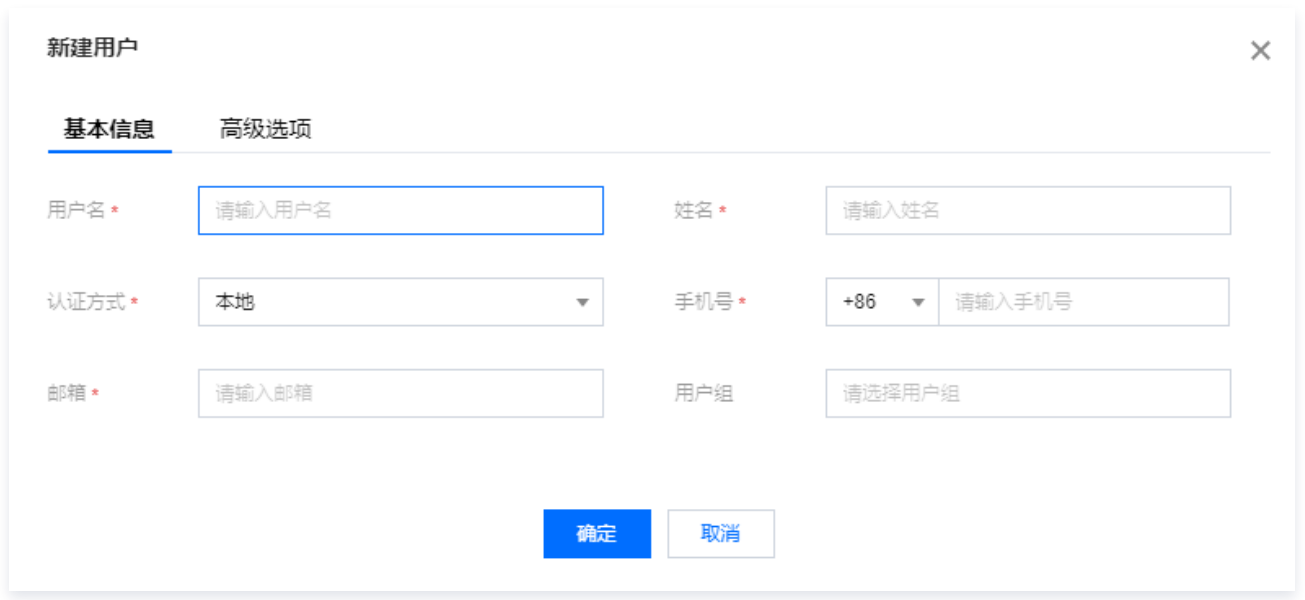

### 运维用户在用户列表中

1. 在 [用户页面](https://console.cloud.tencent.com/bh/user),找到无法接收验证码的用户,检查运维用户的手机号是否正确。如不正确,单击该用户的**编辑**,弹出编辑用户弹窗。

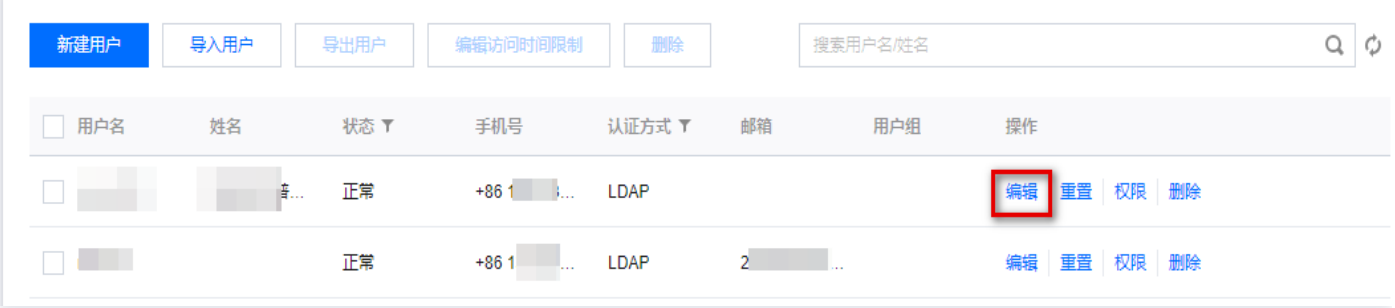

2. 在编辑用户弹窗中,重新编辑用户正确手机号,单击确定,即可保存新的用户信息。

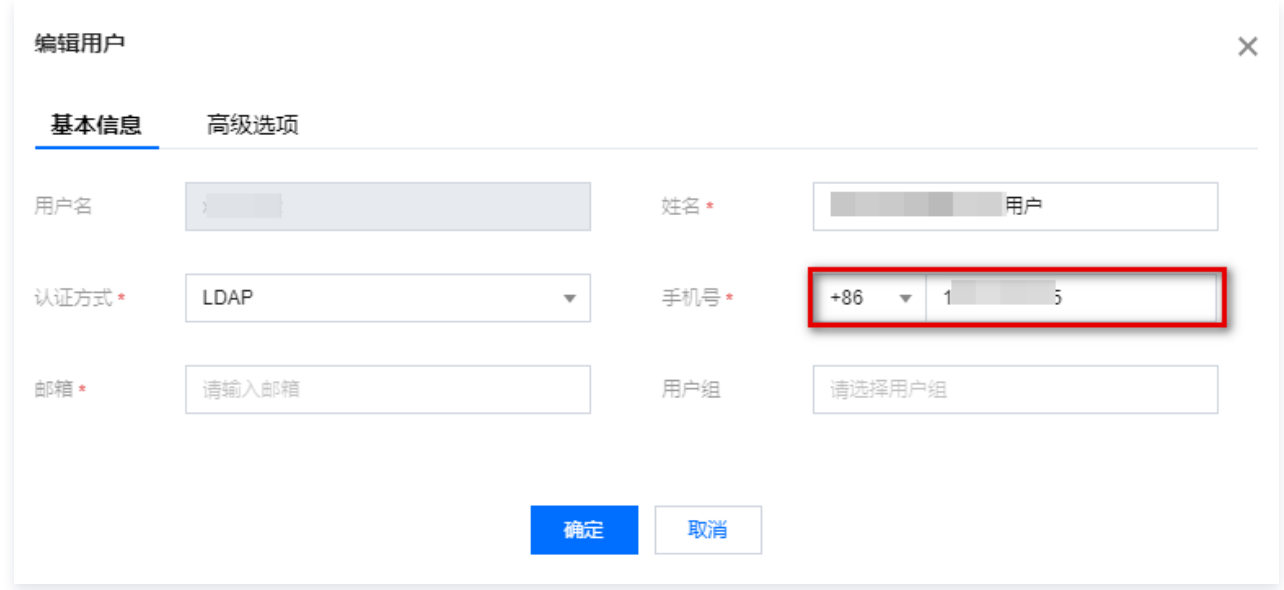

### 手机短信被拦截

查看手机短信垃圾箱,是否被手机当作垃圾软件误拦截。如果被拦截,请将该号码移出黑名单。

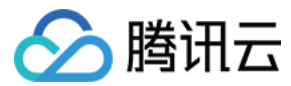

## 其他情况

以上排查如果无法解决问题,请 [提交工单](https://console.cloud.tencent.com/workorder/category) 进行进一步排查。

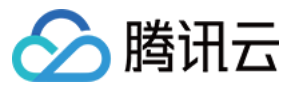

## <span id="page-16-0"></span>运维人员登录资源无法获取到账号

最近更新时间:2024-04-18 09:43:41

## 现象描述

运维人员登录资源时,单击**访问主机**,提示"未被授权该主机的任何账号",无法正常访问资源,如下图:

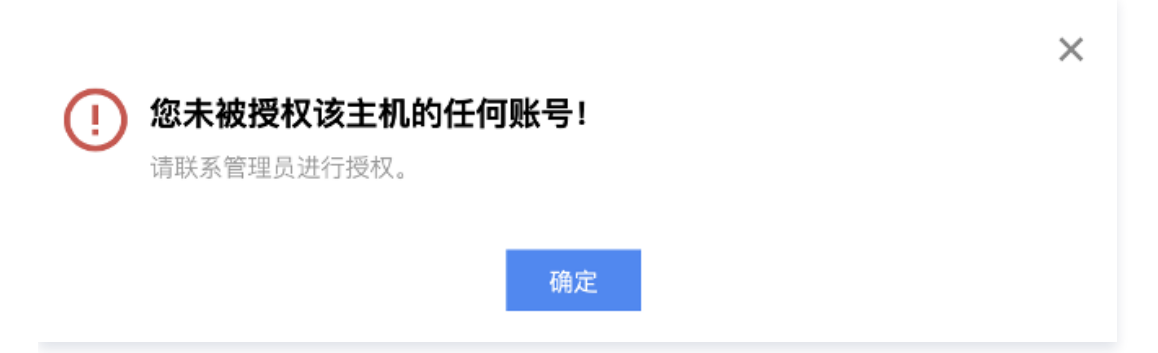

## 可能原因

主机资源未录入账号信息或者是创建策略时未给用户绑定账号权限。

#### 解决思路

录入相关账号或配置绑定账号权限。

#### 处理步骤

#### 未录入账号

- 1. 登录 [SaaS 型堡垒机控制台](https://console.cloud.tencent.com/bh), 在左侧导航选择资产管理 > 主机资产。
- 2. 在主机资产页面,找到对应资产,查看是否录入账号,如果未录入需要录入相关系统的登录账号。单击<mark>账号</mark>,弹出账号管理弹窗。

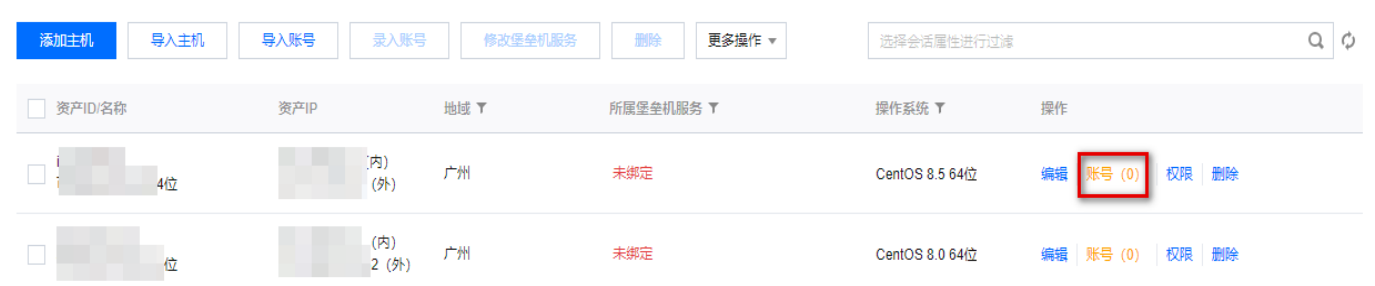

3. 在账号管理弹窗,单击添加资产账号,输入资产账号,单击确定保存。

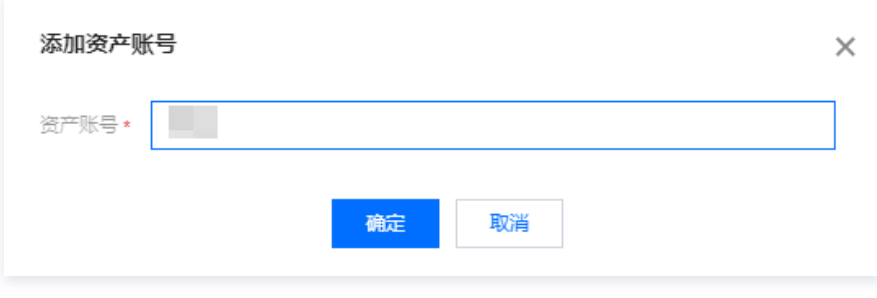

4. 在账号管理弹窗,单击设置,设置托管密码和托管私钥,单击确定保存。

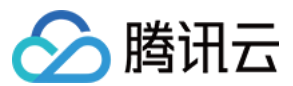

## 已录入账号

1. 在 [主机页面](https://console.cloud.tencent.com/bh/host),找到对应资产,查看是否录入账号。如果已录入相关系统的登录账号,单击操作列的**权限**。

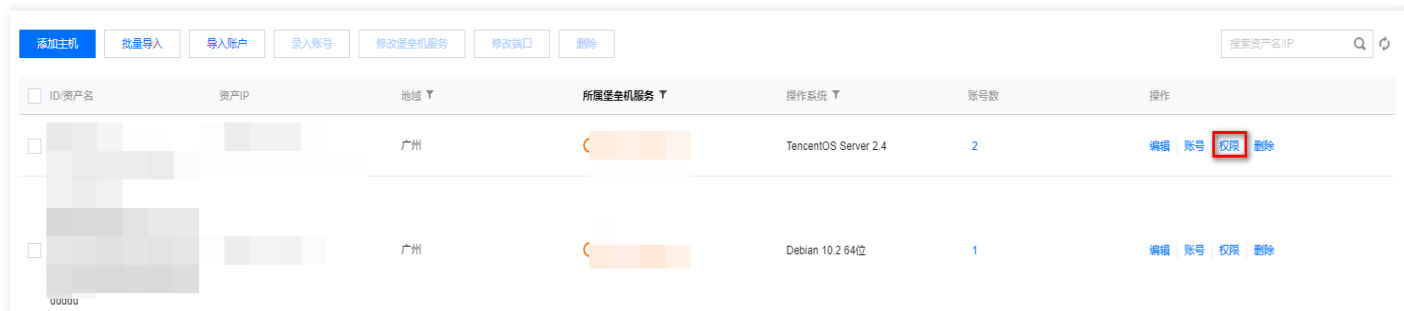

2. 在访问权限页面,选择所需用户名,单击**展开**,选择所需权限,单击**编辑**。

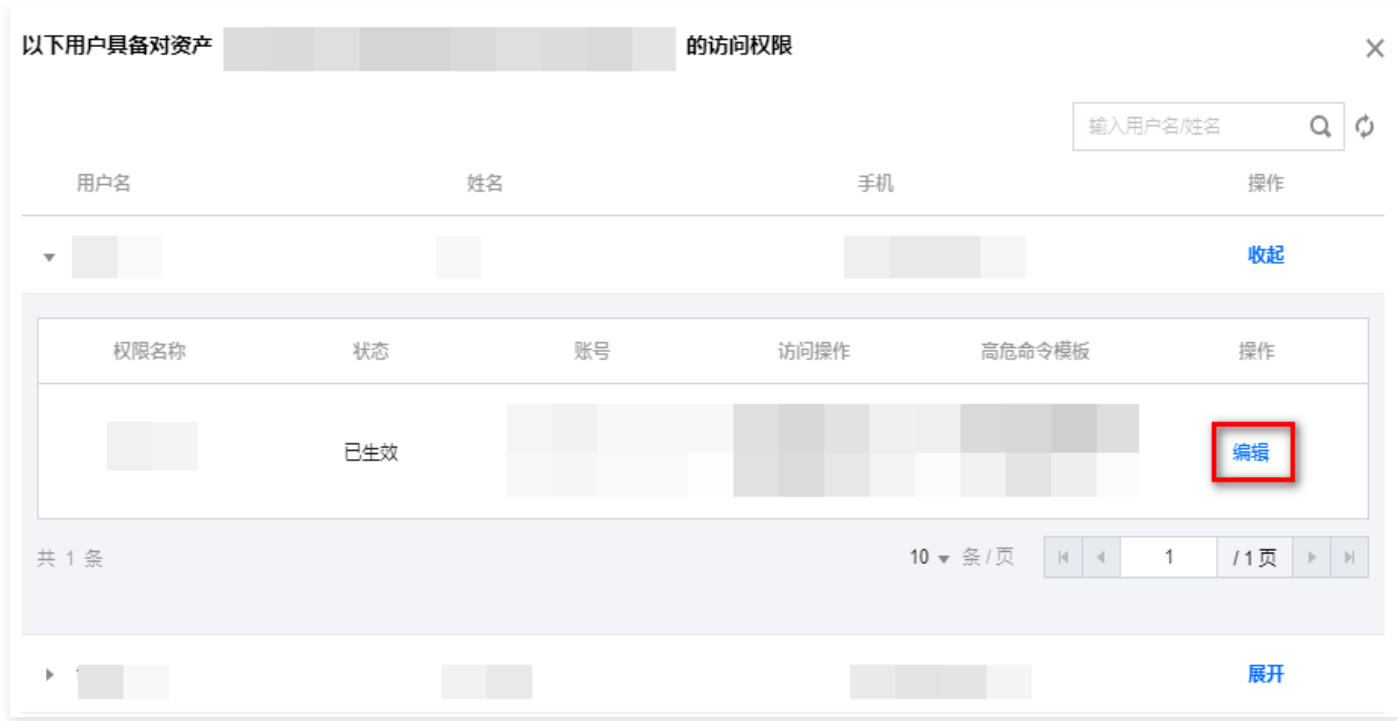

3. 在访问权限配置页面,单击**选择账号**,并单击 勾选所需账号,单击**完成 > 确认提交**,保存设置。

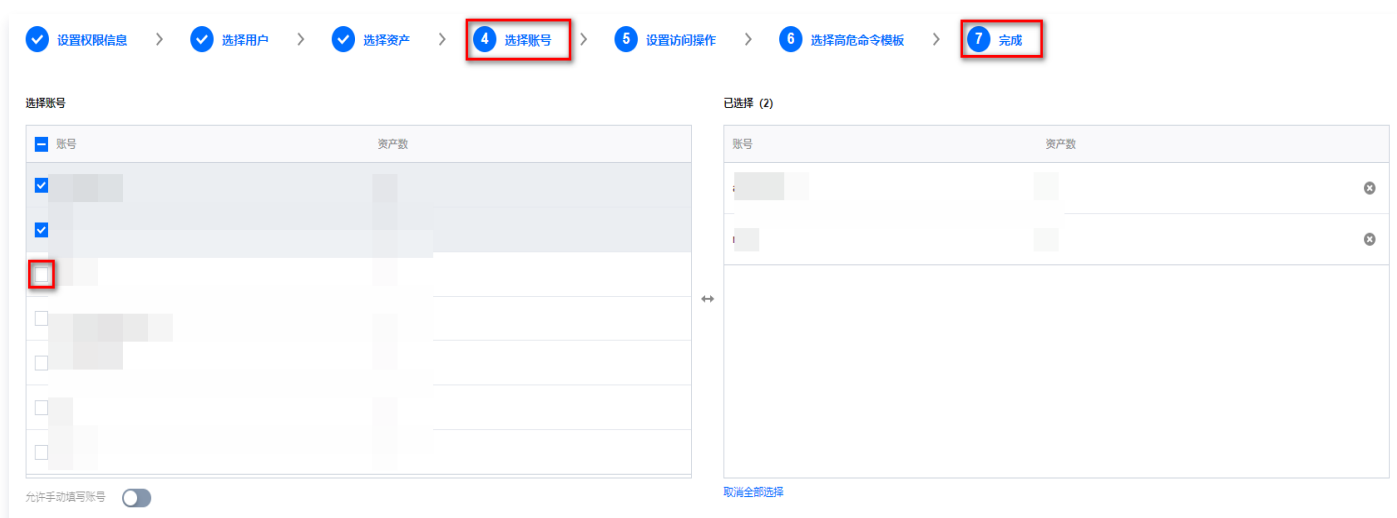

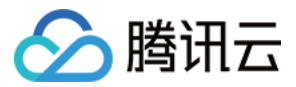

## <span id="page-18-0"></span>Linux 资源登录提示主机不可达

最近更新时间:2024-04-18 09:43:41

## 现象描述

Linux 资源访问异常,提示主机不可达(host is unreachable),连接关闭,如下图所示:

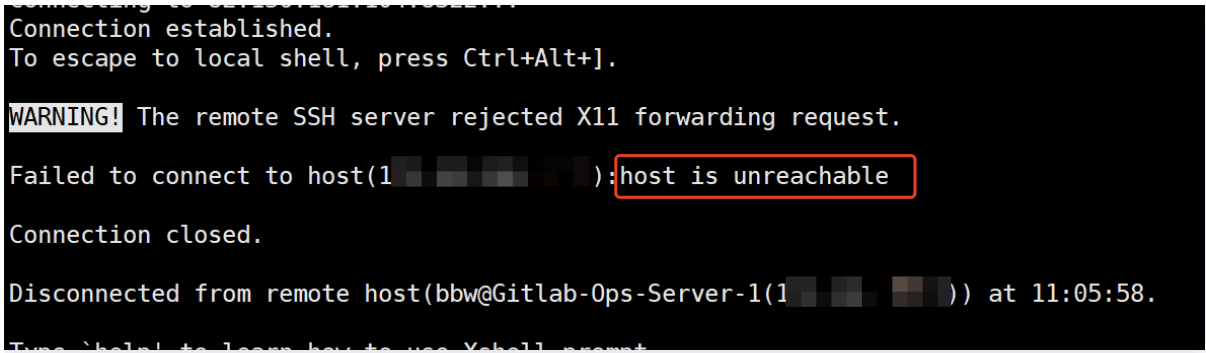

#### 可能原因

SaaS 型堡垒机到资源 CVM 网络或者端口不通,导致 SaaS 型堡垒机无法代理访问资源。

#### 解决思路

- 1. 如果 SaaS 型堡垒机和资源不在同一个 VPC 则无法访问,需要购买多个服务或者打通 VPC 网络。
- 2. 若资源存在安全组限制,则堡垒机无法访问目标资源。需要放通资源安全组限制,允许堡垒机访问资源的 SSH 端口(默认22)。

#### 处理步骤

#### 不在同一个 VPC

- 1. 登录 [SaaS 型堡垒机控制台](https://console.cloud.tencent.com/bh), 在左侧导航选择**开通服务**, 进开通服务页面。
- 2. 在开通服务页面, 单击购买, 购买多个服务。

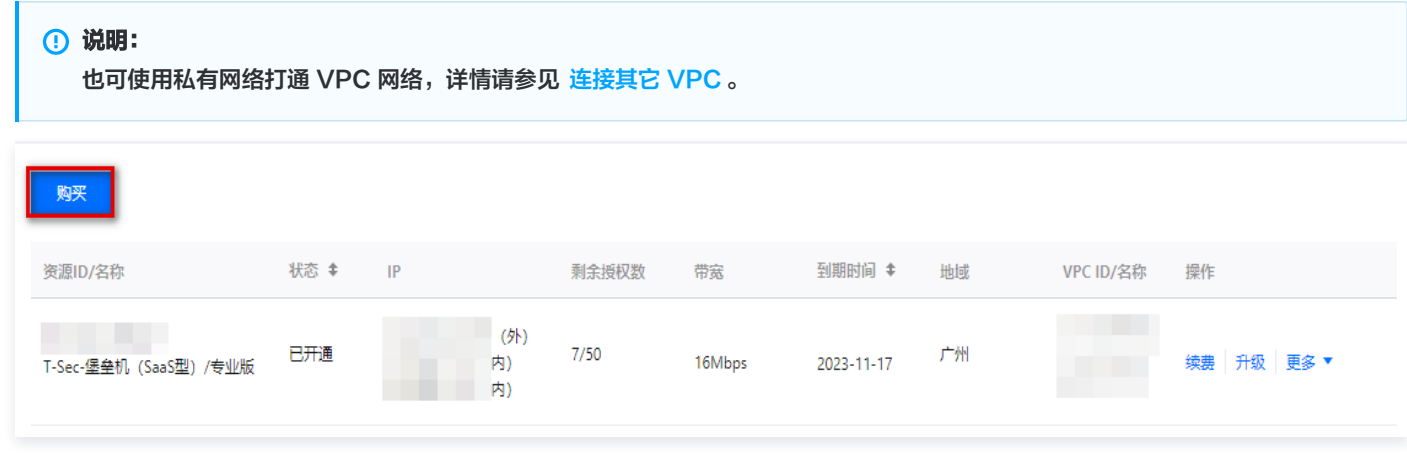

#### 安全组限制

1. 在 [开通服务](https://console.cloud.tencent.com/bh/subscribe-service-list) 页面,查看无法访问目标资源的堡垒机的内外网 IP,并记录内网 IP,用于加入到 [步骤5](#page-19-0) 的入站规则中。

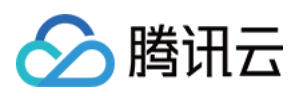

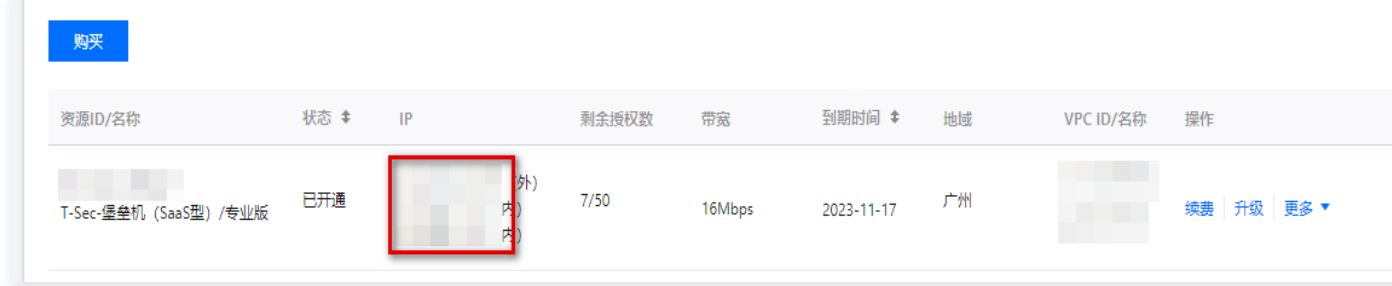

- 2. 登录 [云服务器控制台,](https://console.cloud.tencent.com/cvm/instance/index?rid=1)单击实例与镜像菜单下的实例,进入实例页面。
- 3. 在实例页面,单击需要绑定安全组的 CVM 实例 ID/实例名 > 安全组, 进入该实例详情的安全组页面。

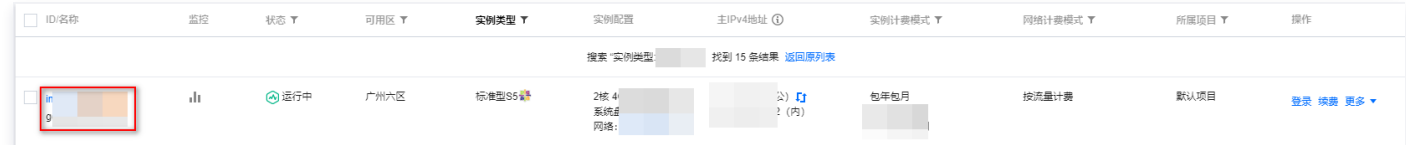

4. 在安全组页面,单击**编辑规则**,进入私有网络的安全组规则的入站规则页面。

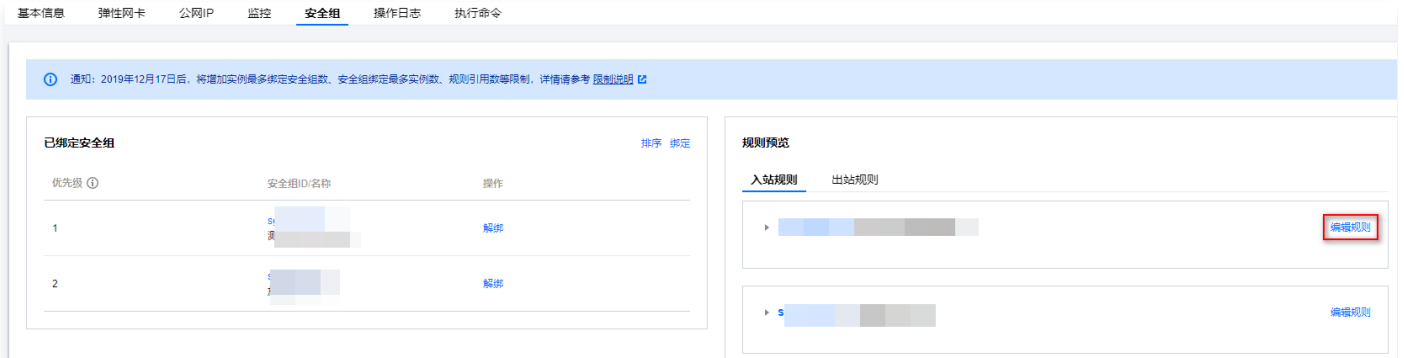

<span id="page-19-0"></span>5. 在入站规则页面,可增加或修改入站规则,允许堡垒机内网 IP 访问资源 SSH 远程端口。

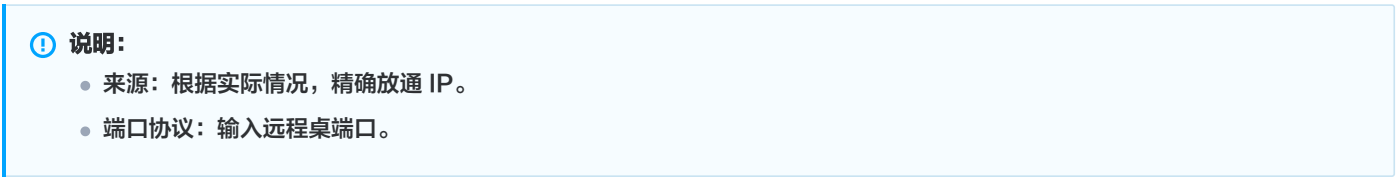

○ 增加: 单击**添加规则**, 配置相关参数, 单击**完成**。

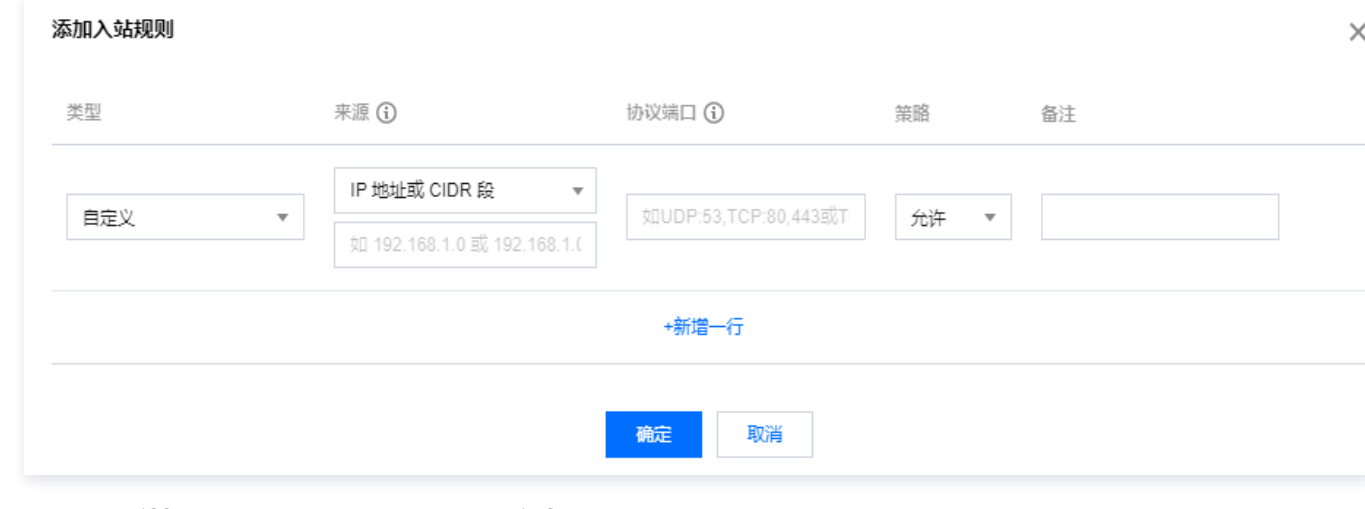

○ 修改: 单击**编辑**, 修改来源 IP 和协议端口, 单击保存。

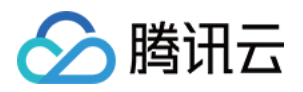

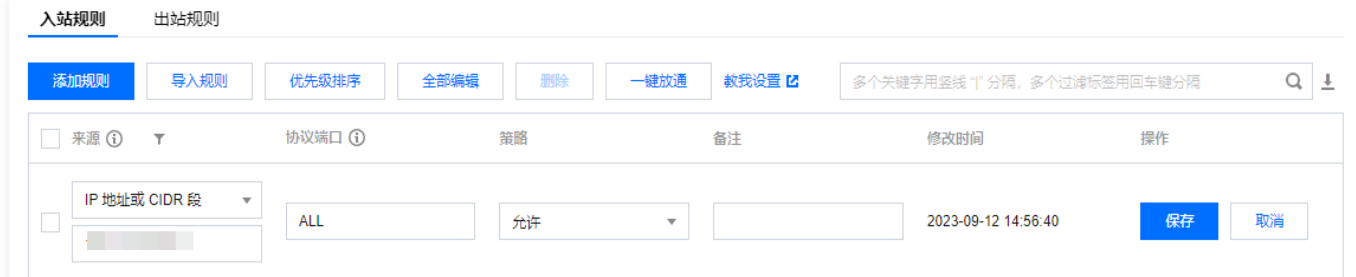

6. 在堡垒机的 [主机页面,](https://console.cloud.tencent.com/bh/host)单击**主机信息**,检查资源端口号配置,确认为在使用远程桌面端口,如果不正确请根据实际情况进行修改。

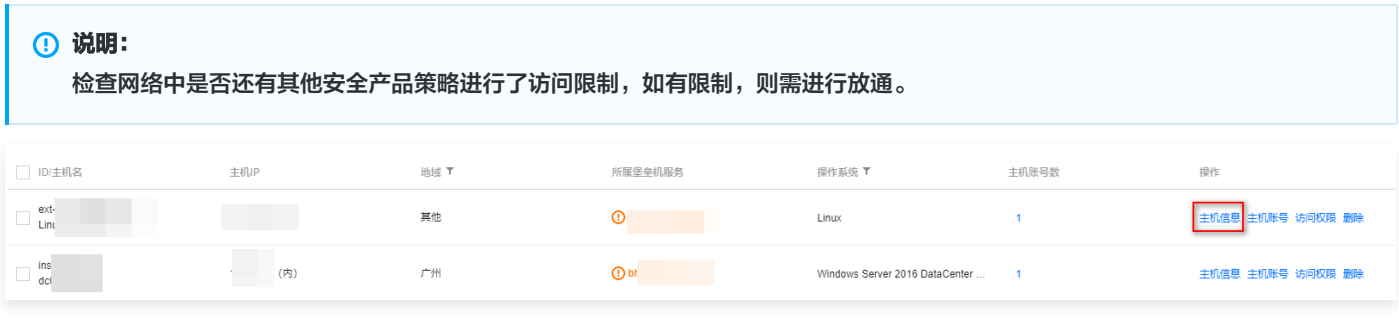

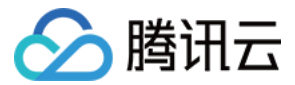

## <span id="page-21-0"></span>Linux 资源登录失败提示密码错误

最近更新时间:2023-10-20 14:46:56

## 现象描述

访问 Linux 资源,使用选择远程工具进行登录,提示"invalid password/key",如下图所示:

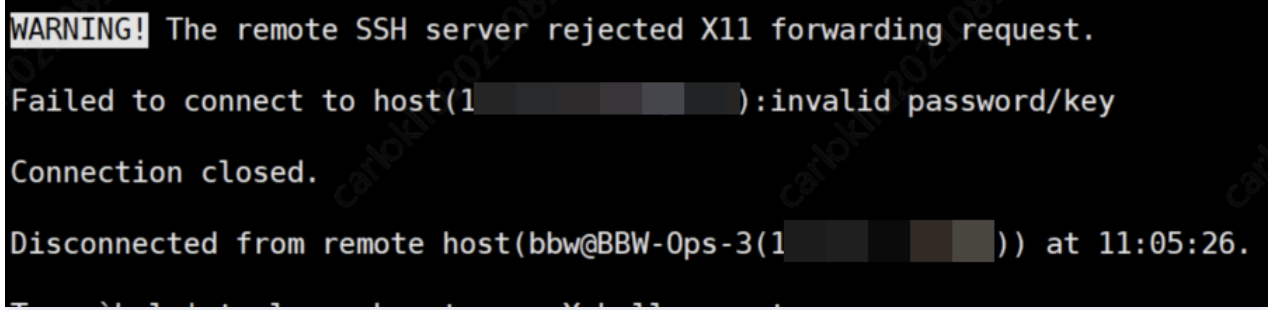

### 可能原因

资源账户信息录入错误,或者资源进行了 SSH 登录限制策略。

## 解决思路

- 1. 检查资源录入的账号密码是否正确,如果有误进行重新录入。
- 2. 确认资源是否设置了只允许通过密钥的方式进行登录,不允许通过密码进行登录,可以在堡垒机设置托管密钥的方式登录,或者在资源系统 内取消登录限制。

### 处理步骤

- 1. 登录 [SaaS 型堡垒机控制台](https://console.cloud.tencent.com/bh), 在左侧导航选择**资产管理 > 主机资产**, 进入主机资产页面。
- 2. 在主机资产页面,找到相关资产,单击**账号**,弹出账号管理弹窗。

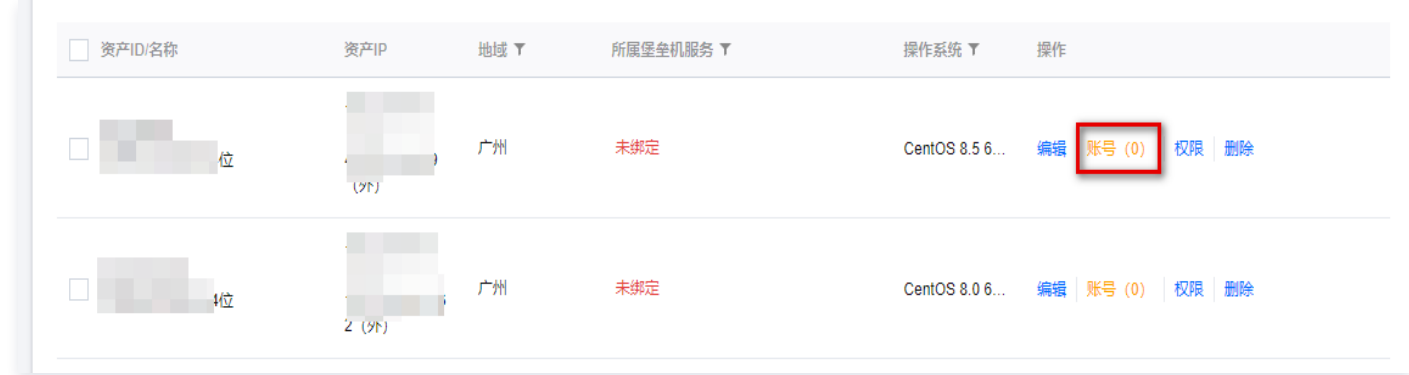

3. 在账号管理弹窗,单击密码的设置,重新设置密码。

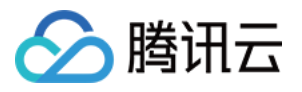

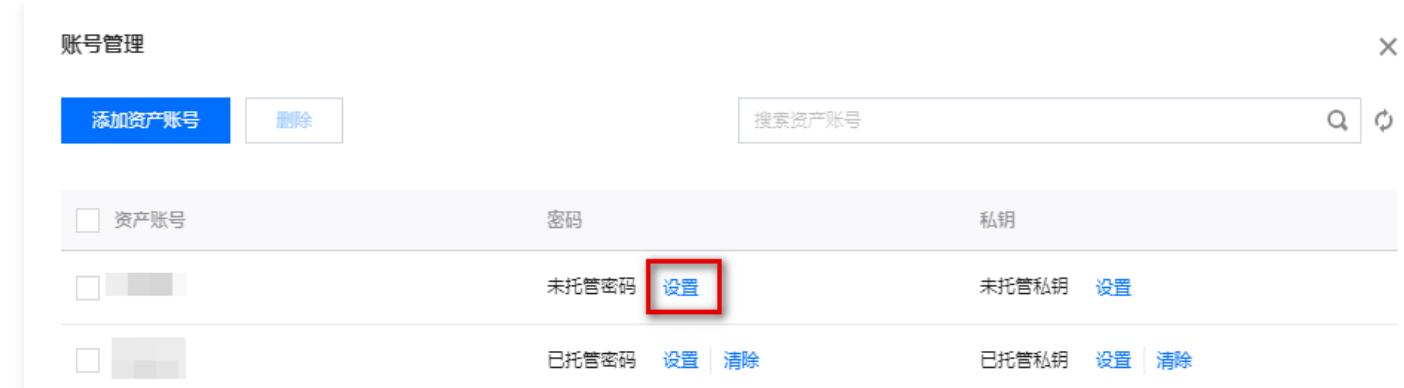

4. 在账号管理弹窗, 单击私钥的设置, 设置托管私钥。

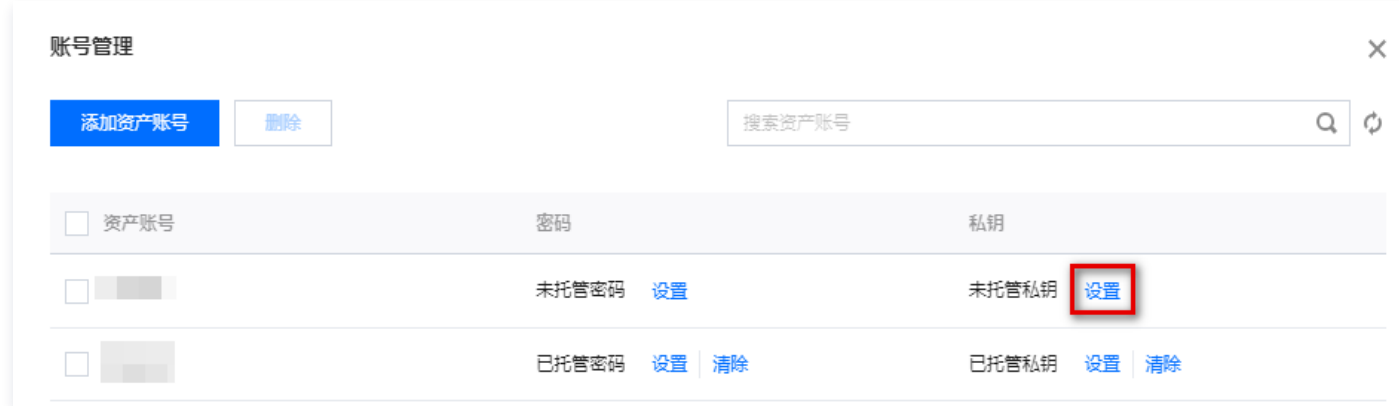

- 5. 如若以上设置托管账号密码密钥无误,请检查资源 SSH 配置文件,设置资源允许密码登录:修改 /etc/ssh/sshd\_config 配置文件,将 PasswordAuthentication 所在行选项改为 yes。具体情况如下所示:
	- 情况1
		- 故障原因: 如果资源设置了不允许 root 账号通过 SSH 登录, 将会导致使用 root 用户登录资源失败。
		- 解决方法: 在修改 /etc/ssh/sshd\_config 配置文件中, 找到 PermitRootLogin 所在行, 并修改对应的值为 yes。
	- 情况2
		- 故障原因:如果资源设置了 SSH 白名单,将会导致只允许部分用户登录,此时,需要把对应的账号加入到白名单中。
		- 解决方法: 在 /etc/ssh/sshd\_config 配置文件中, 设置 AllowUsers 选项, 添加对应的账号。